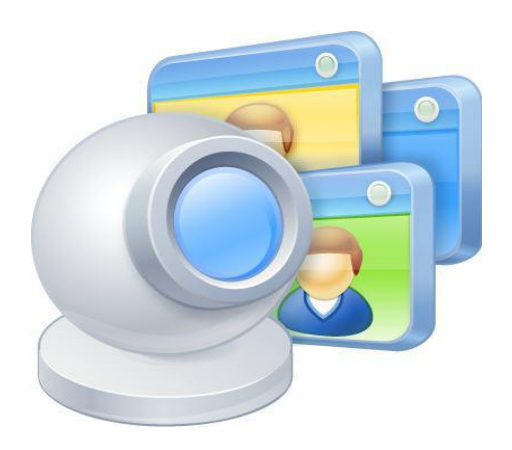

# **ManyCam 3.1 for MAC**

User Guide

## **Table of Contents**

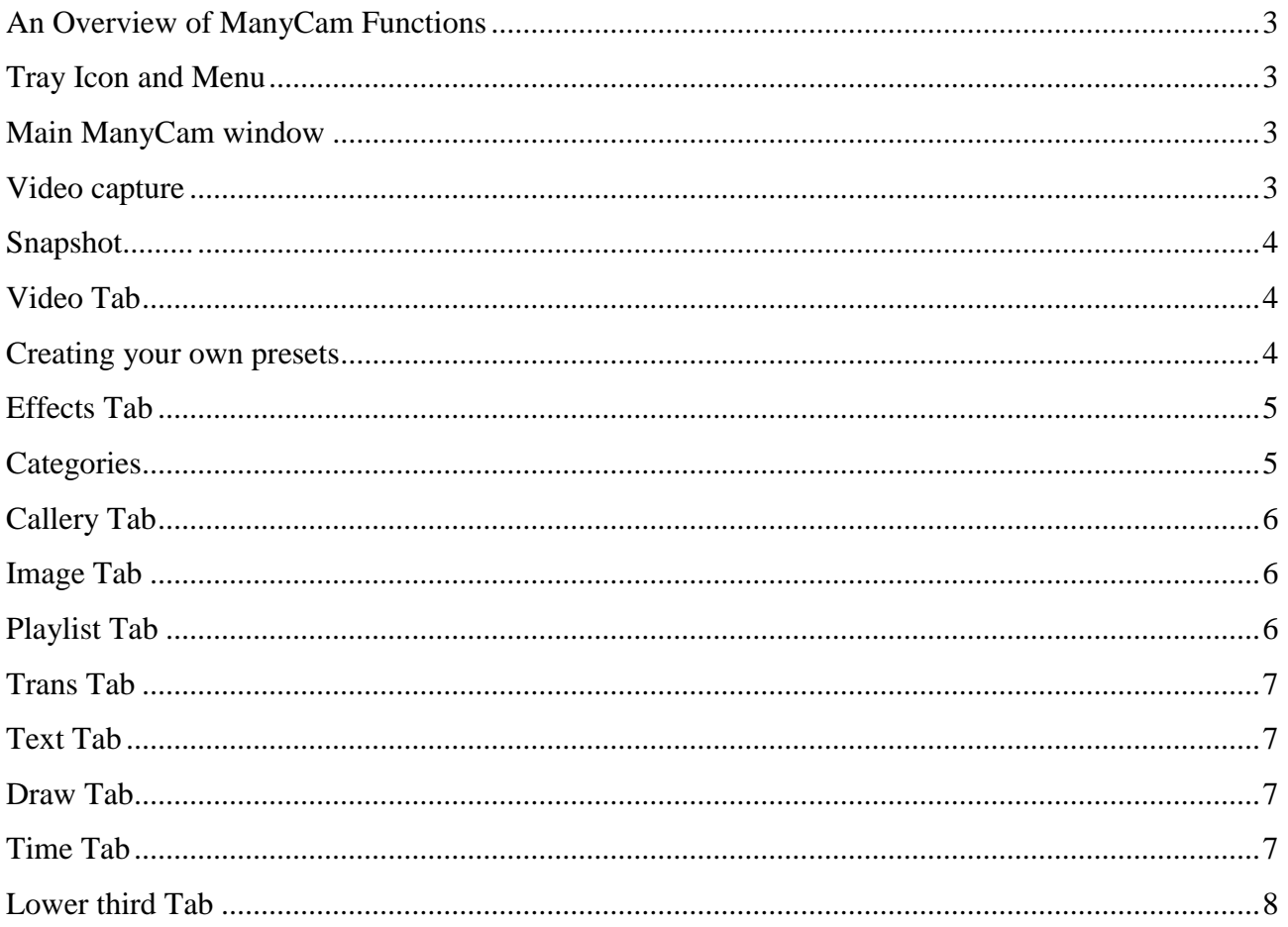

## <span id="page-2-0"></span>**An Overview of ManyCam Functions**

ManyCam is a free virtual webcam and webcam graphics software. With ManyCam you can use the output picture from your webcam in many applications simultaneously, add cool static and dynamic graphical effects, impose text, pictures or current time and date over the video output and much more.

ManyCam got its name from the ability to use a webcam with many webcam applications or websites simultaneously. For example ManyCam allows users to use Skype, Google Hangouts and Facebook video chat at the same time. ManyCam has many features including amazing video effects, text over video, broadcasting your desktop as a video source, broadcasting videos and photos, making and saving photos, plus the ability to add the date and time to your video and much more.

Use ManyCam Pro to quickly switch between video sources including multiple webcams, your desktop, videos, photos, and broadcast your live video show to the world using any app or website!

## <span id="page-2-1"></span>**Tray Icon and Menu**

When ManyCam is launched, a tray icon appears.

Clicking on the tray icon you can see a drop-down menu:

**Hide/Show ManyCam** — minimize the ManyCam window to tray.

**Settings** — opens the ManyCam Settings window.

**About** — shows the ManyCam version, copyright information, license owner's info and a shortcut to the manycam.com site.

**Exit** — closes the application.

## **Main ManyCam window/ Video capture**

The main live video window is the largest window which shows the live streams. You can also use up to six video presets allowing you to modify your video any way you want.

ManyCam can use a part of the screen, a video of your mobile phone camera, a video file or a static picture as a video source for your application. The main window shows the output picture with all of the currently chosen effects.

Right click on one of the video presets to choose the output image: mobile camera, your desktop areas, media files or some blank images.

Visicom Media Inc. **Page 3** 

**ON AIR** — this indicator located in the lower corner of the main live video window notifies you whether ManyCam is used by any application at the moment. If some application is using ManyCam video, this indicator becomes green. You can view the list of all ManyCam clients by clicking the ON AIR button; Here you can also pause and resume video streaming.

#### **Snapshot**

<span id="page-3-0"></span>Click on the **button** on your main live video window to take a snapshot.

Your snapshots are saved in the Gallery Tab.

## <span id="page-3-1"></span>**Video Tab**

<span id="page-3-2"></span>There are six small windows on the right side of the main live video window. In this tab you can create up to six presets!

ManyCam can use a part of the screen, a video of your mobile phone camera, a video file or a static picture as a video source for your application. The main window shows the output picture with all of the currently chosen effects.

Right click on one of the video presets to choose the output image: mobile camera, your desktop areas, media files or some blank images.

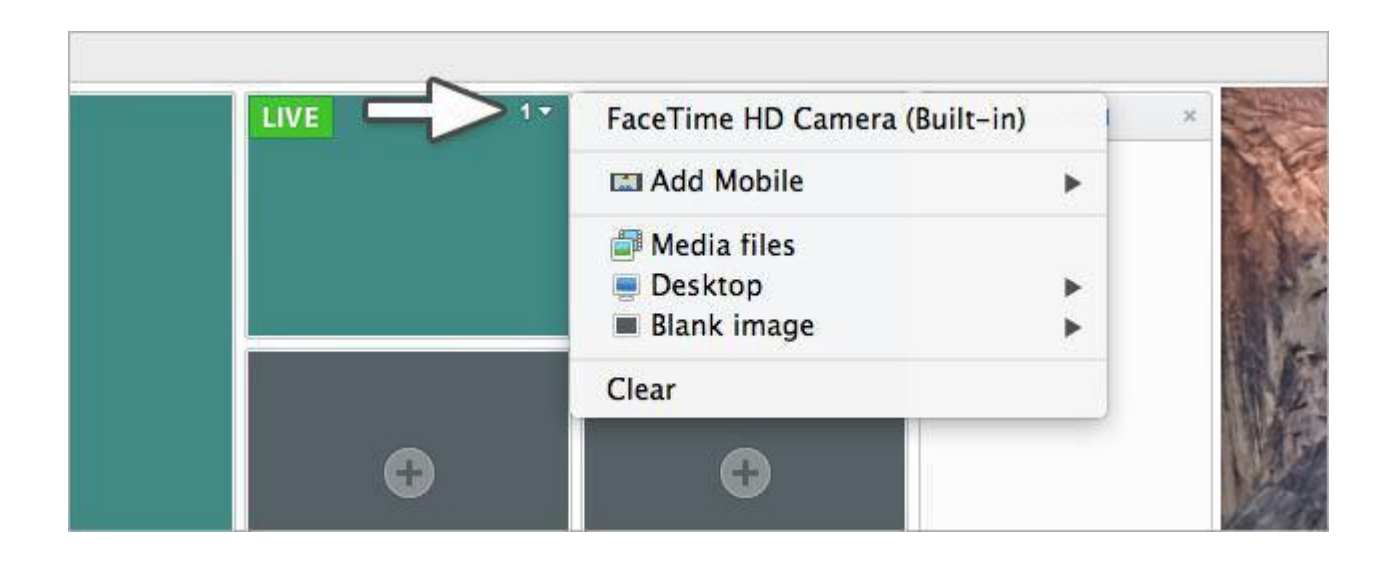

#### **Creating your own presets**

<span id="page-4-0"></span>ManyCam allows you to create up to six presets which you can stream into different applications.

If you see a green icon that says "live" in the top left corner of the preset window, it means the preset is streamed in the live mode in the listed applications that use ManyCam as a source and it is the same video source that is shown now in the main live video window.

To preview a preset without streaming, click its top right corner and choose "Edit". To start streaming the source you previewed you should push the Trans button.

You can start streaming the modified preset by clicking either the Cut (instant transition) or Trans (smooth transition) buttons. You can change the type and duration of the Trans effect (see Trans Tab).

## **Effects Tab**

This tab allows you to choose various video effects you want to apply. The effects folders are sorted by categories. You can apply different effects by clicking on them and remove chosen effects by clicking on the cross sign to the left of the effect's name in Selected list. Click the upper cross to delete all of the selected effects.

There is also an eye icon which allows hiding the effect temporarily from the video feed.

The chosen effect appears in the current output picture and in the Selected list.

You can add your frequently used effects to the Favorites list for convenience.

You can add your own effects by clicking on to import a new effect from a file.

You can search the effects with the help of  $\alpha$ .

**Selected** — a list of currently selected effects.

**Favorites** — a list of chosen effects for easy access.

#### **Categories**

**Backgrounds** — you can place yourself in a background that differs from your real surroundings. When you select a background you would like to place yourself into, you will be given 5 seconds to move out of the camera's view before the snapshot is taken.

**Borders** — fun and cool frames around your photos or video output.

**Overlays** — full-size images to set cool wallpapers as your video output.

**Objects** — various funny pictures you can impose anywhere on your video.

Visicom Media Inc. Page 5

**Face Accessories** — various effects that ManyCam can impose over your face using a built-in face detection function.

**Emoticons** — various funny pictures of smiles you can impose anywhere on your video.

## **Gallery Tab**

Here you have an album with your saved snapshots. These albums cannot be deleted. You can create your own albums clicking on the cross sign

When you open the album you can click on the cross sign to import a new media file.

There is a toolbox panel in ManyCam consisting of 7 tabs with different useful settings: Image, Playlist, Trans, Text, Draw, Time, Lower third.

## **Image Tab**

Here you have the settings for your main live window image.

**Resolution** — allows you to choose the output video resolution.

**Zoom** — Use the zoom slider to set the zoom level. When the image is zoomed you can move the image with the cursor to see its fragments.

**Picture in Picture mode** — allows you to use up to four picture sources in addition to the main picture. You can select a separate input source for these windows inside the main one. To do so, click the internal window and choose the input source the same way as you would for the main window. You can also move the small internal window around by Drag and Drop.

To deactivate the Picture in Picture function, click the button. Note that when you disable this mode, the information about the smaller picture input source and its settings are lost.

**Flip & Rotate** — allows you to flip the image vertically or horizontally and rotate it.

**Color** — You can change brightness, contrast and color levels of the picture, or make it black-andwhite.

## **Playlist Tab**

You can make a playlist consisting of video sources, video files and images. You can add media files, movies, desktop and blank images in your playlist.

You can specify a delay time for playlist items. The playback time is set to 30 seconds by default. You can set it from 3 sec up to 5 min. There are also "Custom" Items Delay settings available. It allows you to set a value that may differ from the predefined values. Click on the "Playlist management" button and choose Items Delay.

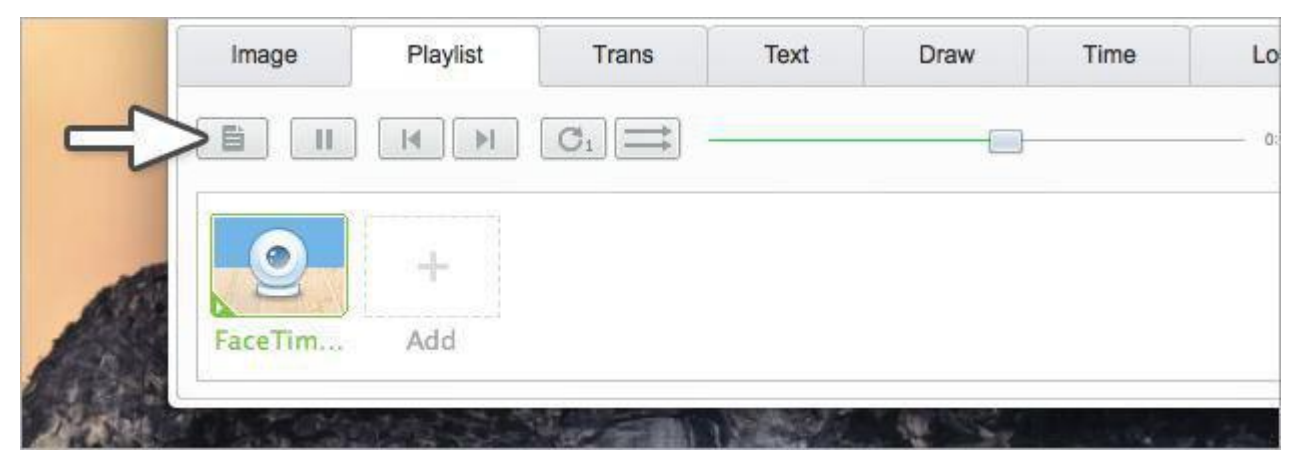

Using playlist buttons you can play the elements in a random order or make your playlist loop.

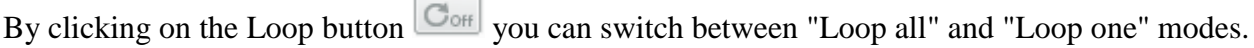

## **Trans Tab**

You can change the type and duration of the transition effect.

## **Text Tab**

You can impose your text over the video stream. You can apply various options to the text and place it everywhere you like in the video window.

Type the text you would like to be shown in the field of the Text Tab and tick "Enable text".

You can choose horizontal and vertical scrolling of the text, set the speed of scrolling and change your text appearance: font color, style, size and effects, background color and opacity. You can drag and drop the text around your video window to choose where it will be shown.

## **Draw Tab**

Here you can draw over your video choosing a pen, brush, fill or eraser.

**Weight** — allows you to choose the brush thickness.

**Custom Color** — allows you to choose any color for your drawings.

**Clear All** — the button will clear your drawing.

## **Time Tab**

You can impose current date and/or time over the video-picture. You can choose an analog clock and a digital one. You can also select the clock's color and size.

**Time format** — you can select a 12-hour or a 24-hour format for your digital clock.

**Date Format—** you can select a date format or select "Do not show" to show time only.

**Size** — you can select the size of your clock.

**Opacity** — you can change the transparency of the clock.

You can drag and drop the clock around your video window to choose where it will be shown.

### **Lower third Tab**

You can impose a lower third over the video stream and add your own text in place of the default one.

Clicking on the eye icon you can activate or deactivate lower third on your live video window.

Right click on the star icon to add a lower third to favorites.

Click to the cross to remove a preset.

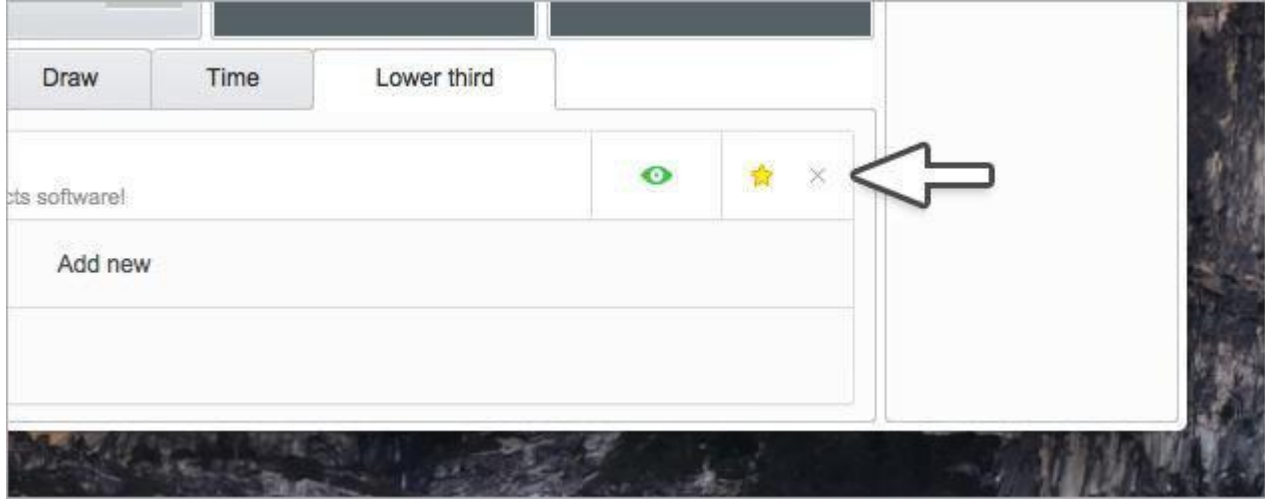